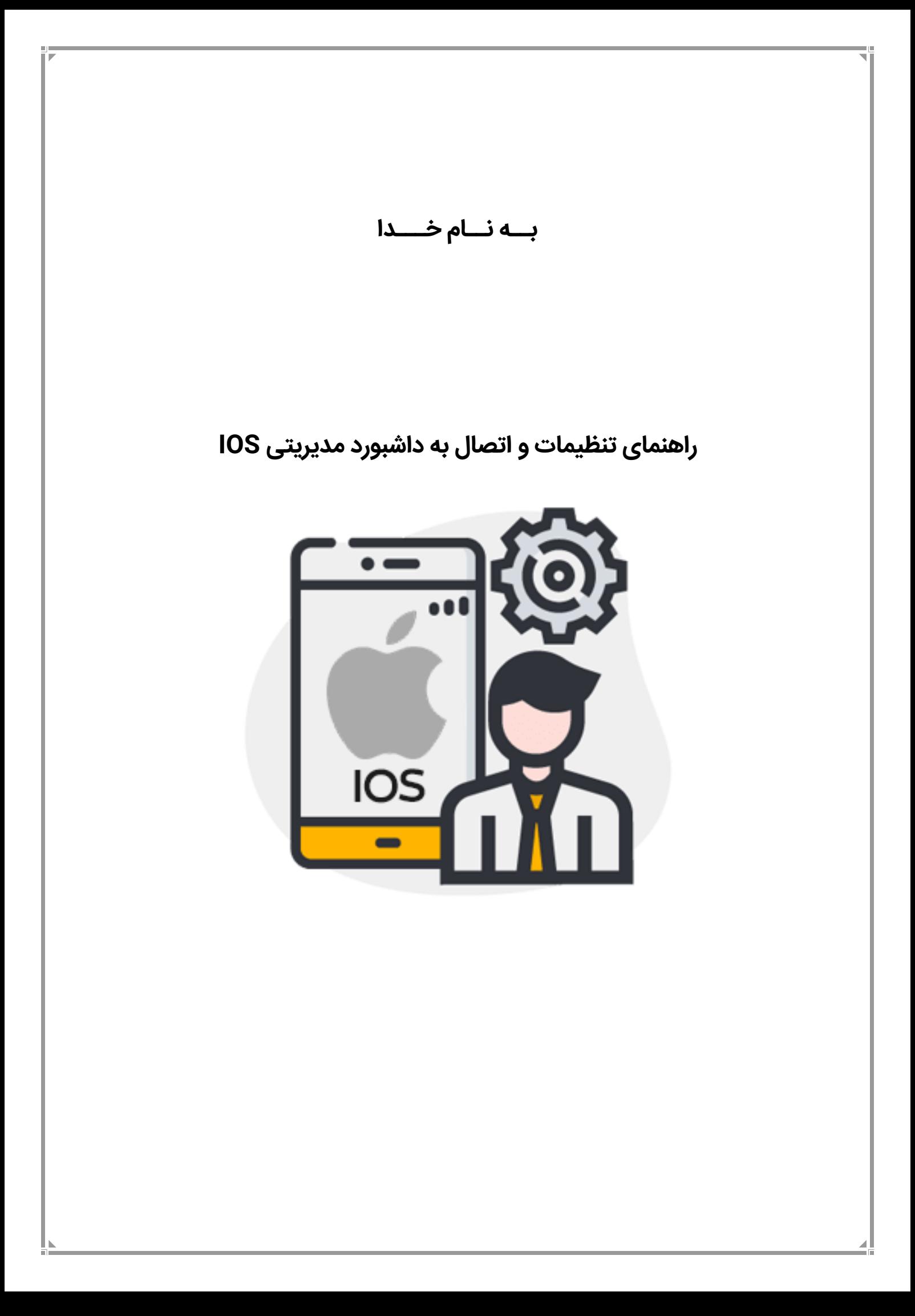

کاربر گرامی؛ داشبورد مدیریتی IOS بر روی وب سایت ذیل ارائه شده است:

[http://iospanel.ir](http://iospanel.ir/)

برای اینکه این وب سایت را بر روی صفحه گوشی خود در دسترس داشته باشید و بتوانید با یک لمس، این سایت را باز نمایید، لطفاً مراحل ذیل را انجام دهید:

- **.1** بر روی مرورگر گوشی، وب سایت [ir.iospanel://http](http://iospanel.ir/) را باز نمایید.
- **.2** مطابق با تصویر ذیل در پایین صفحه بر روی گزینه مشخص شده کلیک کنید.

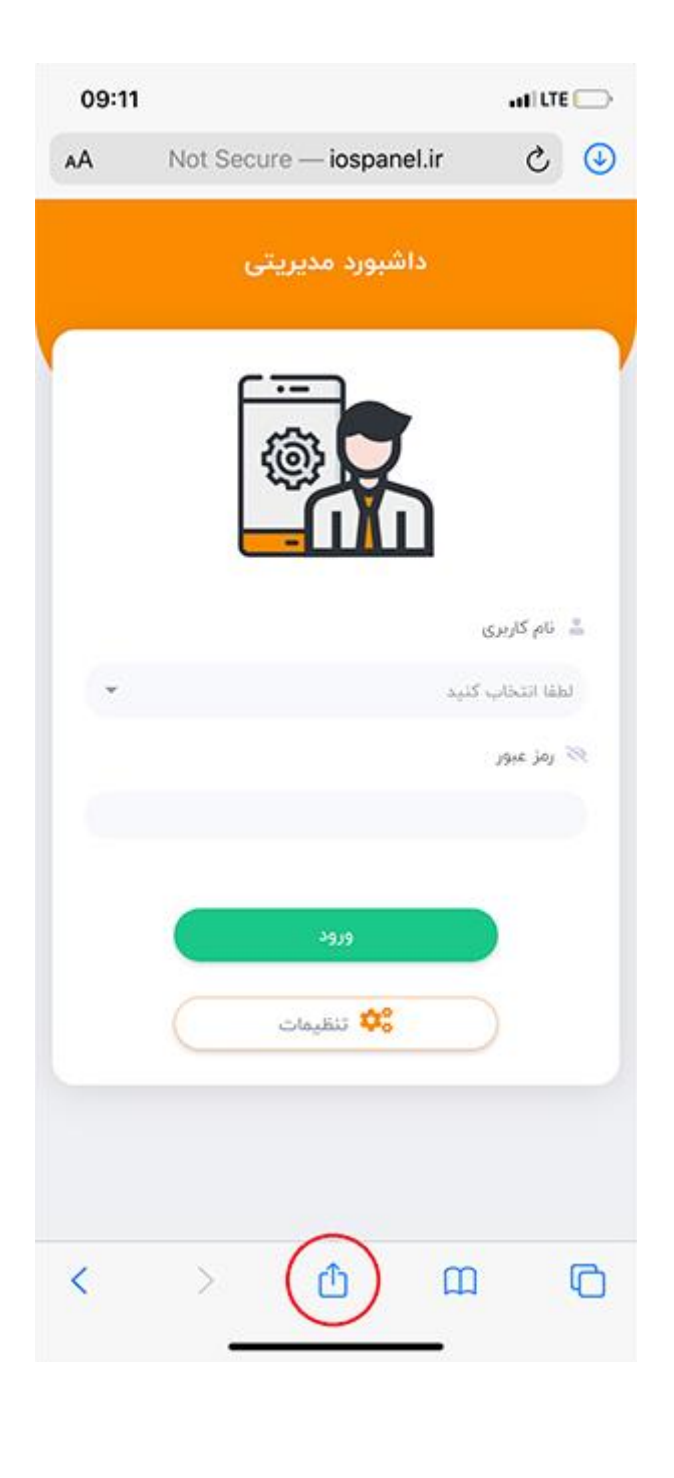

**.3** با کلیک بر روی این گزینه، صفحه ذیل باز خواهد شد، در این صفحه بر روی گزینه ) Home to Add Screen) کلیک نمایید.

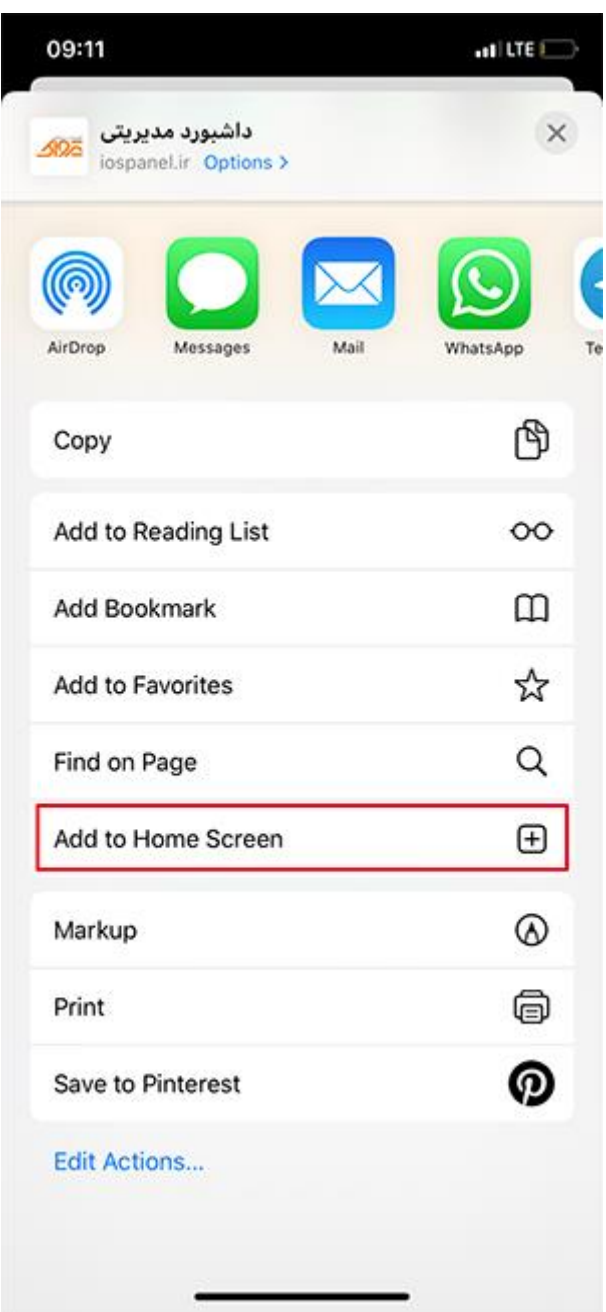

**.4** با انتخاب این گزینه، صفحه ذیل باز می گردد که در آن بایستی، بر روی گزینه Add لمس نمایید. با انجام این کار، میانبری از وب سایت بر روی صفحه اصلی گوشی شما قرار می گیرد که با هر بار کلیک بر روی آن، داشبورد مدیریتی IOS باز می شود.

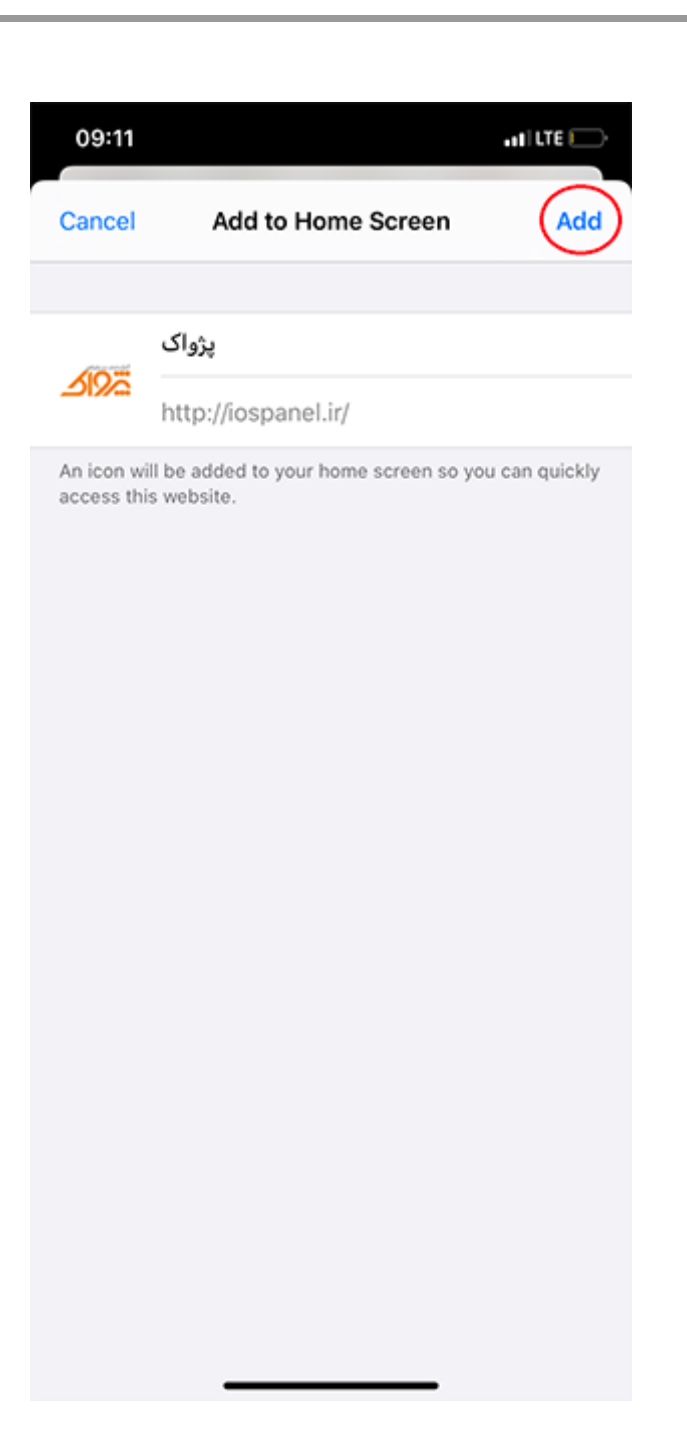

## **تنظیمات مربوط به اتصال داشبورد مدیریتی IOS به نرم افزار:**

پس از باز نمودن وب سایت، جهت اتصال به نرم افزار و دریافت اطالعات و گزارشات، بایستی آدرس سرور )IP )و پورت )Port )را وارد نمایید.

**Static IP:** برای اینکه بتوانید از داشبورد مدیریتی استفاده نمایید، می بایست حتما Static IP داشته باشید، این IP را بایستی از شرکت ارائه دهنده خدمات اینترنت )ISP )خود خریداری نمایید. )هزینه این IP ماهیانه است( **Forwarding Port:** جهت تعیین پورت برای اتصال وب سایت به وب سرویس نرم افزار، می بایست بر روی Modem خود تنظیمات Forwarding Port را انجام دهید. پورت تعیین شده در این تنظیمات را جهت درج در تنظیمات وب سایت می بایست استفاده نمایید.

ً **نکته بسیار مهم:** جهت جلوگیری از بروز مشکل در اتصال، لطفا تنظیمات Forwarding Port را بر روی یکی از پورت های 08 )HTTP )یا 444 )HTTPS )تنظیم نمایید.

**توجه:** بایستی بر روی سیستمی که نرم افزارتان بر روی آن نصب است، حتما وب سرویس را نصب داشته باشید.

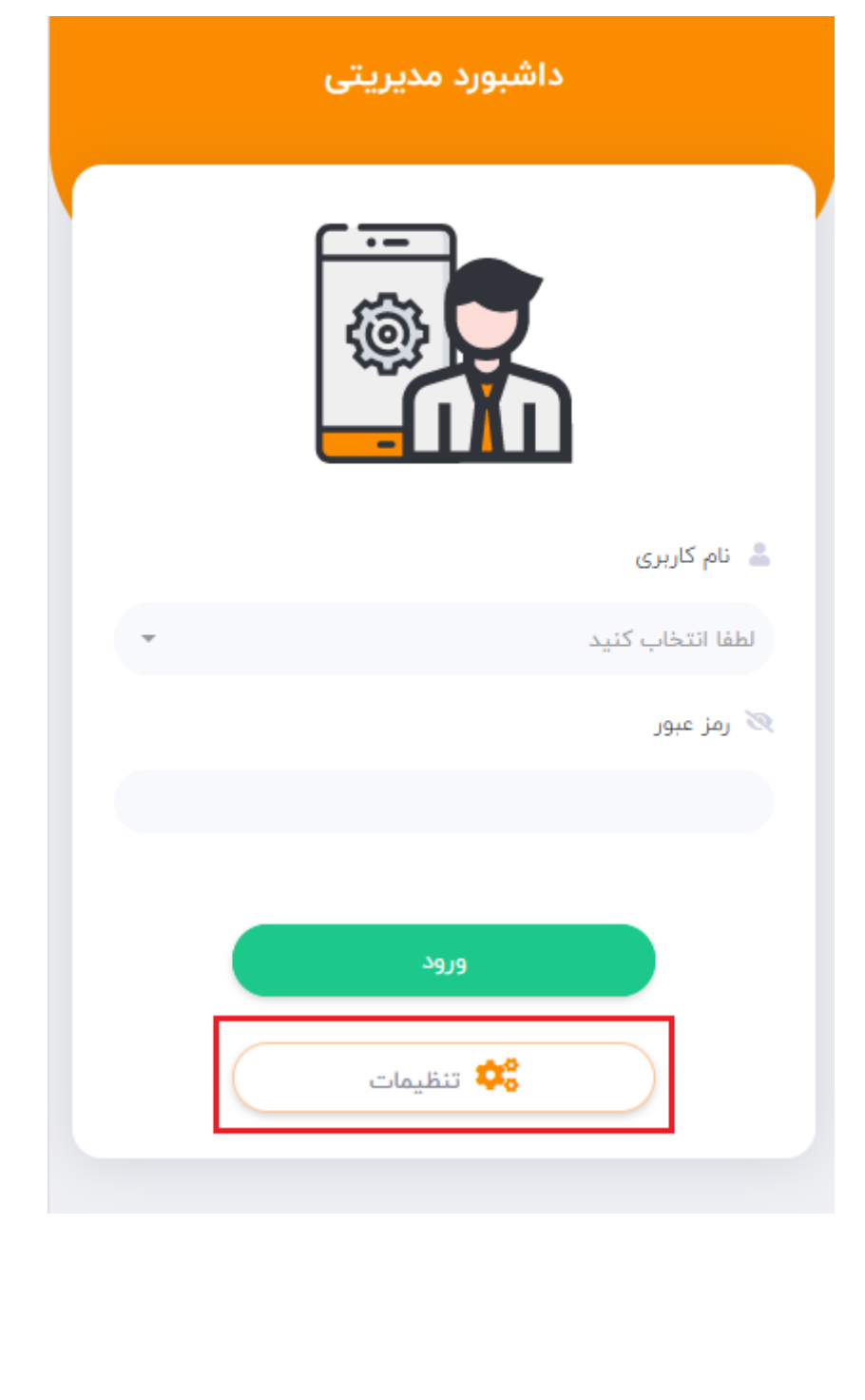

برای ورود به تنظیمات بایستی بر روی گزینه مشخص شده در تصویر قبل کلیک نمایید، پس از لمس این دکمه، صفحه ای مطابق تصویر ذیل باز می شود:

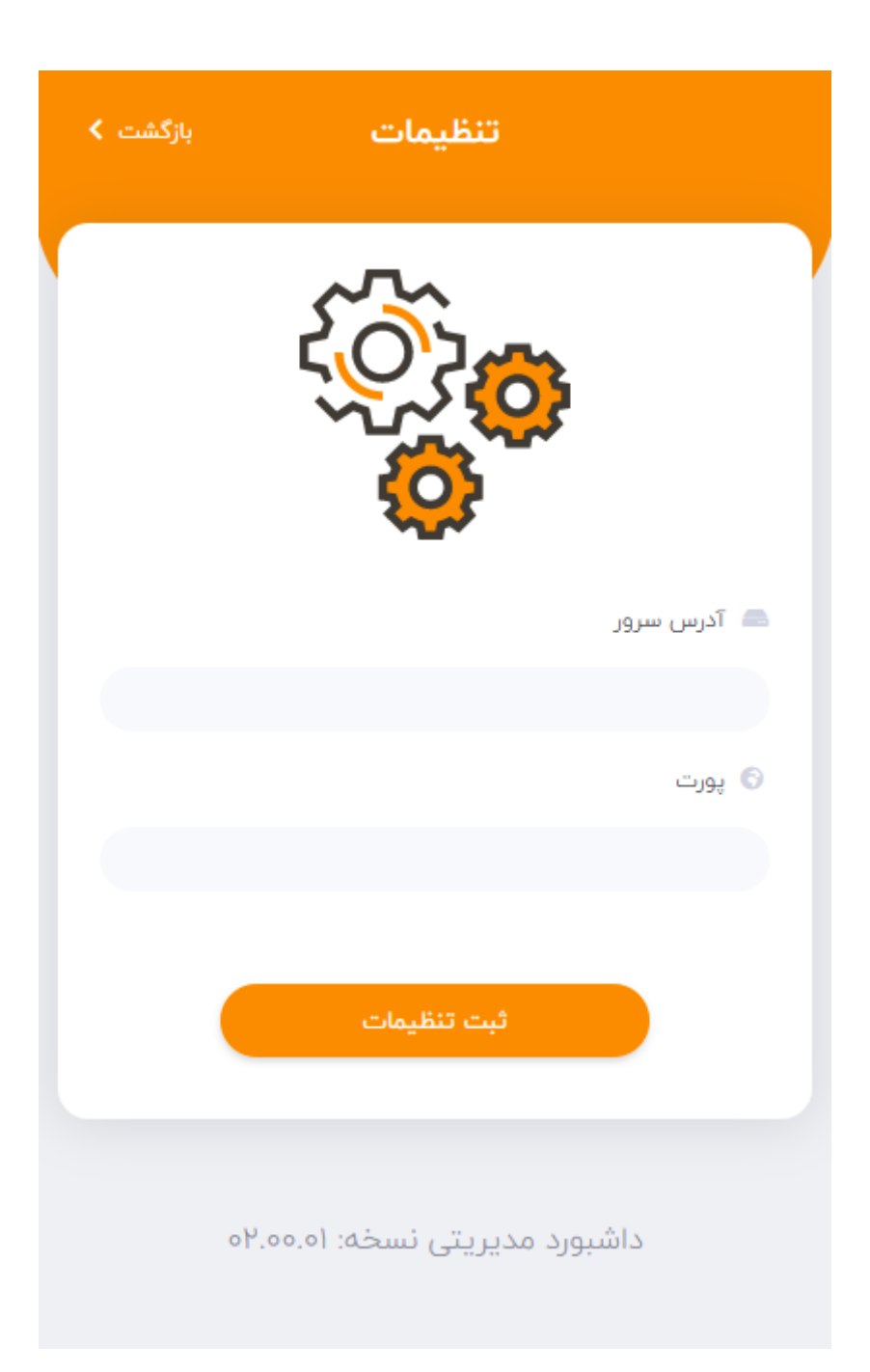

با وارد نمودن اطالعات » آدرس سرور « و » پورت «، در صورتی که اطالعات وارد شده صحیح باشد و بر روی سیستمی که قصد اتصال به آن دارید، وب سرویس نصب شده باشد، می توانید با انتخاب نام کاربری و درج رمز عبور، به سیستم وارد شوید و گزارشات مورد نظر خود را بررسی نمایید. )در صورتی که پس از ثبت تنظیمات، نام کاربری به شما نمایش داده نشود، بدین معنی است که سیستمی که اطالعات آی پی و پورت آن را وارد کرده اید در دسترس نیست یا اطلاعات اتصال را به درستی درج نکرده اید!)

در صورتی که نام کاربری و رمز عبور را به درستی درج نمایید، صفحاتی مطابق با تصاویر ذیل به شما نمایش داده می شود که هر کدام از این گزارشات فیلتر های مخصوص به خود را دارند. )با ورود به هر یک از گزارشات می توانید اطلاعات مربوط به گزارشات و فیلترهای مورد نظر را مشاهده نمایید)

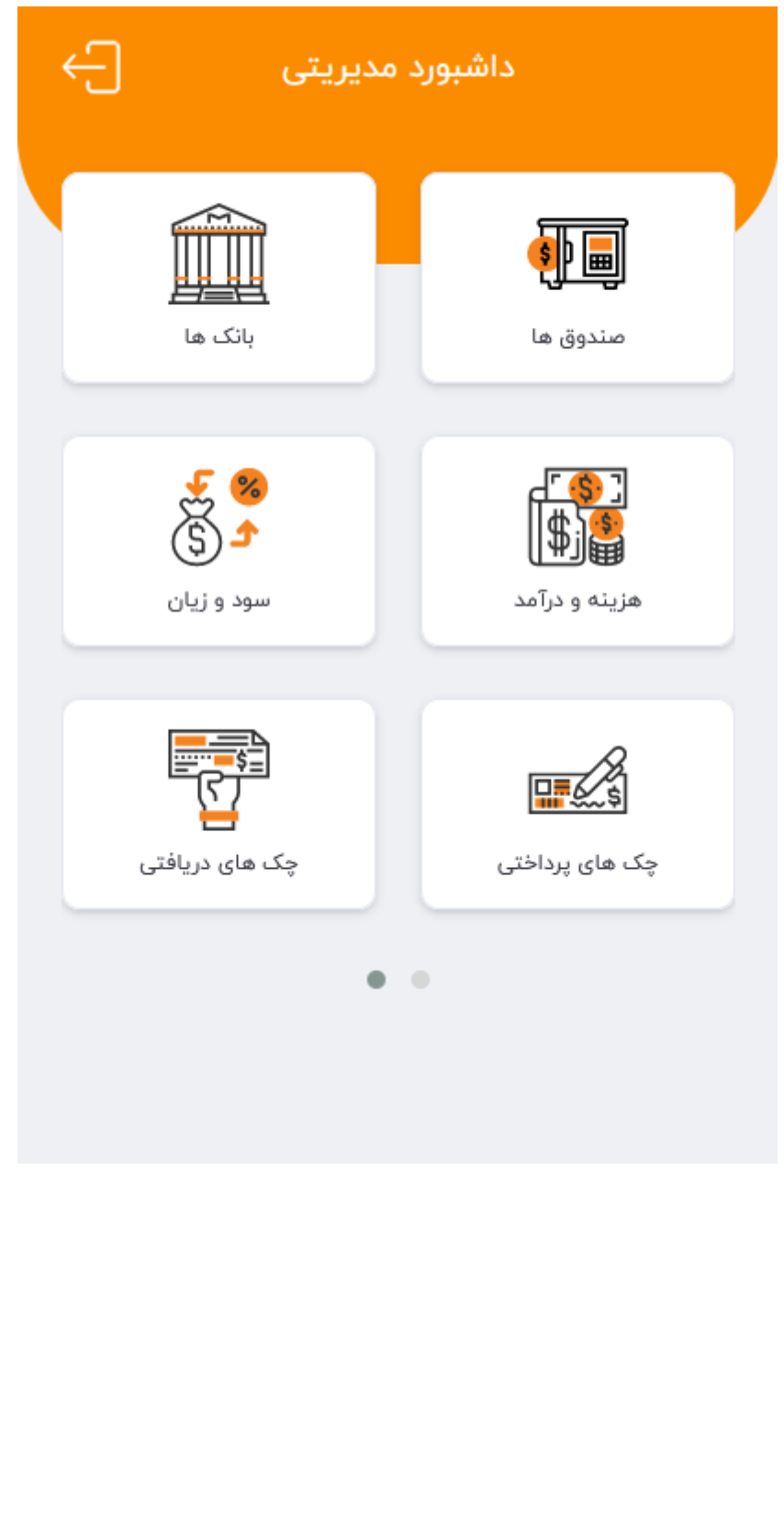

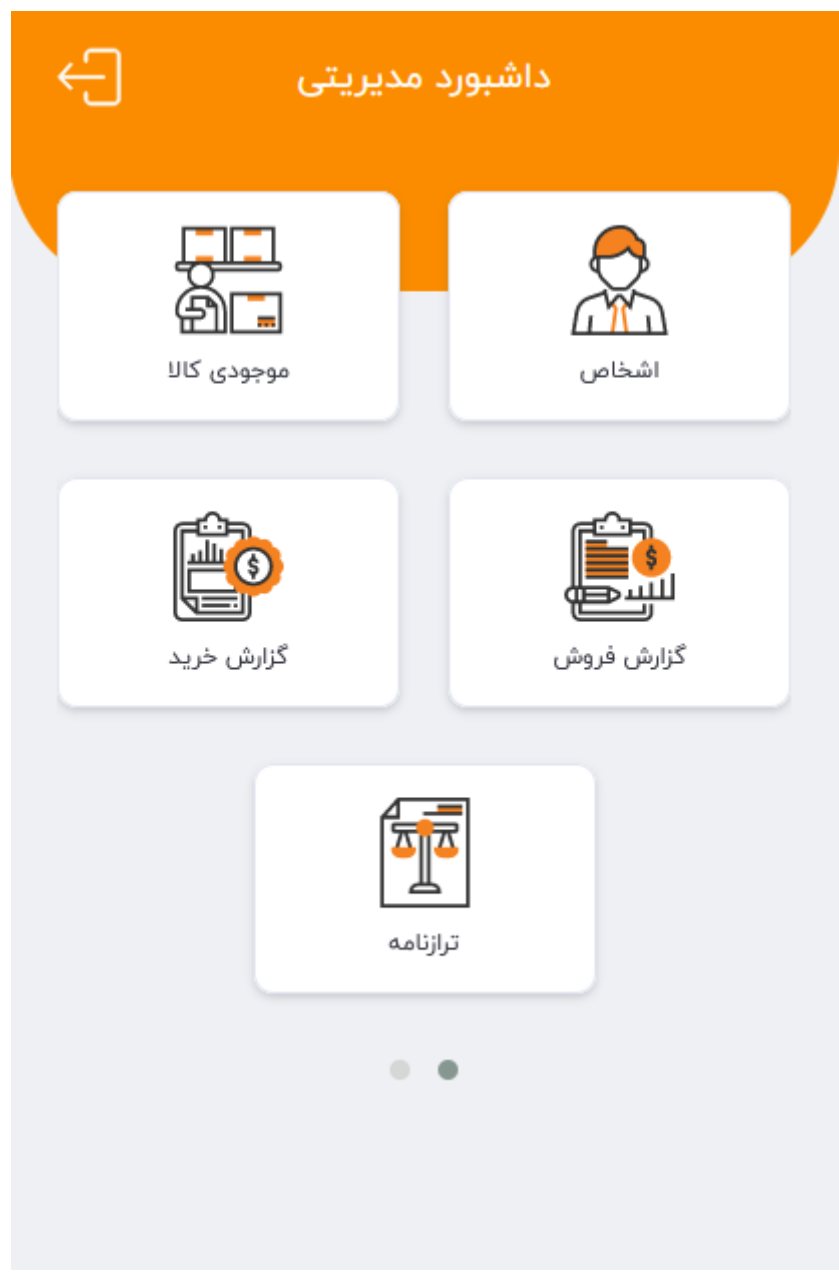

تهیه و تدوین: تیم تولید نرم افزار 0488/80/80